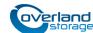

# Add-on/Spare Library Controller Instructions

This document describes how to remove and replace a library controller in a NEO S-Series library from Overland Storage.

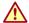

**WARNING:** eTo reduce the risk of electric shock or damage to equipment, always remove any power cords while working with the unit.

**WARNUNG:** Um das Risiko eines elektrischen Schlags oder Schäden am Gerät zu vermeiden, ziehen Sie stets den Netzstecker, bevor Sie an der Einheit arbeiten.

**AVERTISSEMENT:** Pour réduire le risque de choc électrique ou endommagement de l'équipement, retirez toujours les cordons électriques en travaillant avec l'appareil.

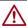

**CAUTION:** While working with the unit, observe standard Electrostatic Discharge (ESD) precautions to prevent damage to micro-circuitry or static-sensitive devices.

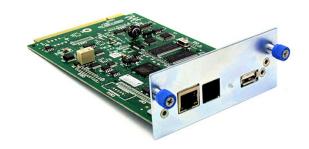

# **Prepare the Unit**

### **Power Off the Library**

- 1. Verify that all host processes are idle.
- **2.** Power off the library by depressing the **power button** on the front panel.

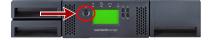

#### **Disconnect Cables**

- From the module containing the failed controller, unplug the AC power cables.
- 2. Remove the Ethernet cables and the USB device from the library controller to be replaced.

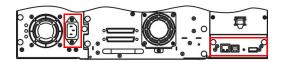

# **Install/Replace Library Controller**

## Remove the Library Controller

- 1. Loosen the **two blue captive thumbscrews** on the controller.
- **2.** Using the thumbscrews, slowly remove the **controller** from the library.
- **3.** Retain the old **controller** for return to Overland.

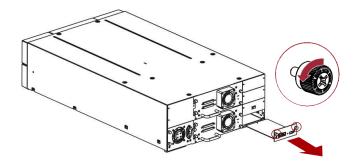

## **Install the Library Controller**

- 1. Position the new controller on the alignment rails.
- **2.** Slide the **controller** slowly into the library until it is flush with the back panel of the library.
- **3. Finger-tighten** the blue captive thumbscrews to secure it to the library.

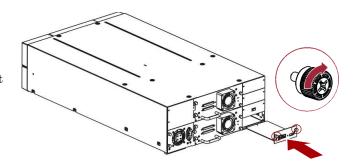

# Reassemble the Unit

#### **Reconnect Cables**

- 1. Reconnect the **Ethernet cables** and the **USB device**.
- 2. Plug in the AC power cables.

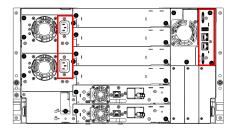

# Power On the Library

Press the **power button** on the base module for one to two seconds.

The  ${f green\ LED}$  is shown as the library completes its Power-on Self-test (POST).

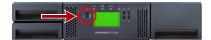

# Verify/Update the Library Firmware

# Verify the Library Firmware

 Confirm that the library recognizes the new controller by selecting Status > Library Status.

Check the event log to make sure any library controller events have cleared.

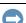

**IMPORTANT:** If you are asked whether or not to retain the serial number, always select **Yes**.

- **2.** Use the RMI or OCP to verify that the library controller has the current **firmware**.
  - If the firmware is current, proceed to Return Old Parts to Overland.
  - If the firmware needs to be updated, proceed to Update the System Firmware.

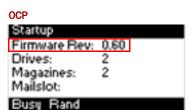

### **Update the System Firmware**

- Download the latest firmware from: ftp://ftp.overlandstorage.com/Firmware/Neo\_Series/Neo-XL/
- 2. Load the firmware file on a USB stick.
- **3.** Attach the **USB stick** to the port on the back panel.
- **4.** Use the OCP or RMI to upload the firmware upgrade.
  - From OCP, select Main Menu > Service > Service Library > FW Upgrade by USB.
  - From RMI, select Service > Firmware > Upgrade Library Firmware > Upgrade.
- **5.** Click **Browse** to select the firmware file.
- 6. Click Upload.
- **7.** Once the update is complete, **verify** the firmware version.

# **Restore the Configuration File**

To complete installation of the new library controller, restore the library configuration file:

- 1. Select Configuration > System > Save/Restore Configuration.
- 2. Select Restore Configuration File.
- **3.** Browse and select the configuration file.
- 4. Click Upload File & Restore.

#### Return Old Parts to Overland

- 1. Place the **old part** in the anti-static bag and put it in the replacement part's box.
- 2. Use the existing packing material to secure it in the box.
- **3.** Use an RMA to return the part to **Overland Storage**. For return shipping details and RMA number, go to: http://docs.overlandstorage.com/return-instructions.

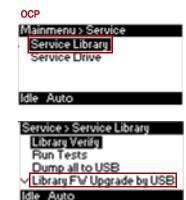

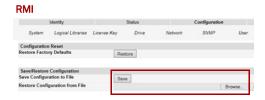

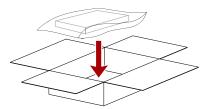

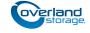